# **HR RESOURCE CENTER & OPERATIONS**

# **Address and Phone Number Updates**

Employee addresses and phone numbers may be updated in HRIS during the second week of each pay period. This will ensure that no interference will occur with processing paychecks for the previous pay period. Refer to the HRIS Calendar/Schedule each month for the exact dates to enter address updates.

HRIS Calendar/Schedule: [https://www.k-state.edu/hcs/tools/h](https://www.k-state.edu/hcs/tools/hcs-liaisons/resources/hris-calendar.html)r-liaisons/resources/hris[calendar.html](https://www.k-state.edu/hcs/tools/hcs-liaisons/resources/hris-calendar.html)

## **Important: Use only current pay period effective date. Never use a future effective date.**

Note: Home address and phone number(s) appear on the same page; however, they are independent of each other. No need to add an effective dated row when changing only a phone number.

Foreign addresses will continue to be updated by HR.

U.S. Postal Service Guidelines:<https://pe.usps.com/text/pub28/welcome.htm>

## **Instructions:**

**1. Access the Address History page from the HRIS Main Menu:**

Workforce Administration > Personal Information > Modify a Person

#### **2. Enter search criteria**

- a. Enter Empl ID, Name, Last Name, or Department ID
- b. Select "Search"

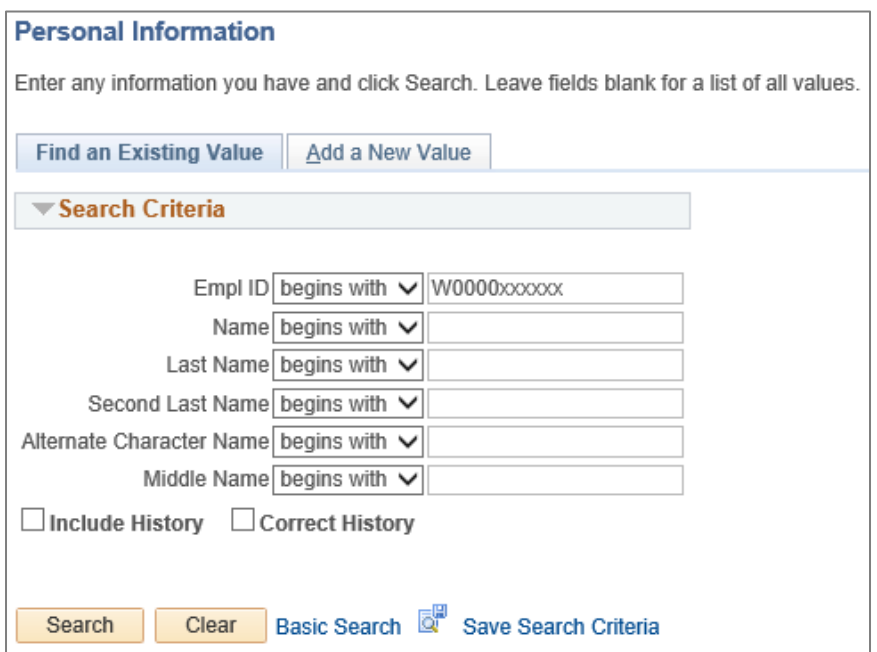

#### **3. Go to** *Contact Information Page* **tab**

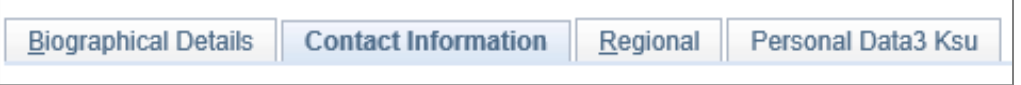

- a. The Home Address is used for mailing the W-2 Form and benefit data.
- b. If an employee wants their paycheck mailed to a different address than what is shown in HRIS, contact Human Capital Services, Payroll, with this information. For example, a different address might be used when an employee is on leave, away from the Manhattan area. The employee maintains a 'home address' in the Manhattan area, but also wants a temporary mailing address for paychecks while on leave.

#### **4. To update the Home Address, select the** *View Address Detail* **link.**

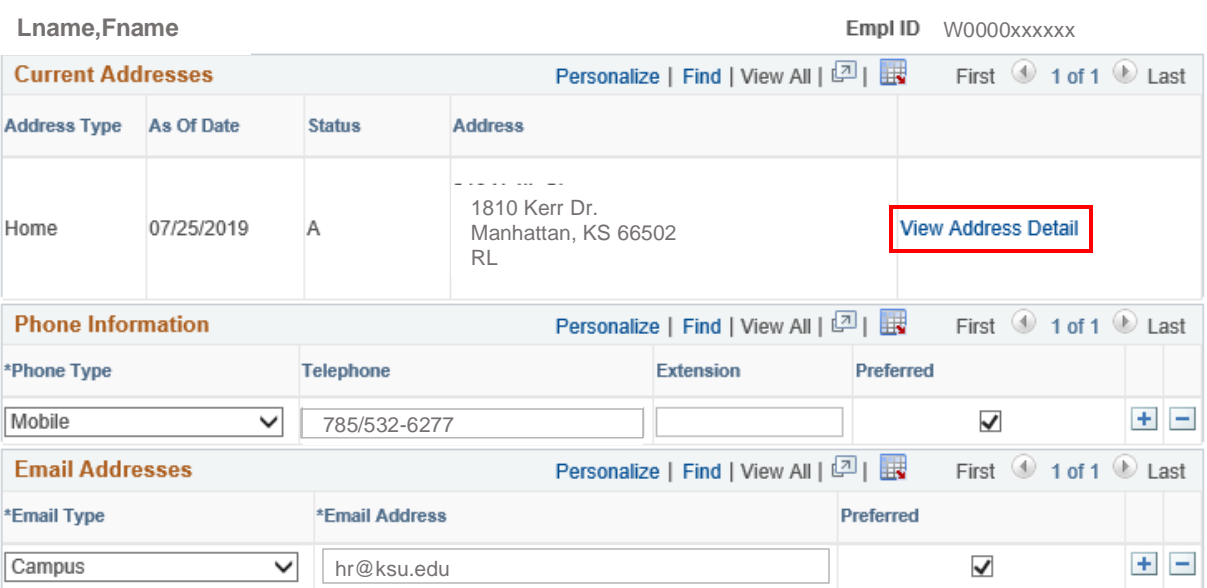

# **KANSAS STATE** | Human Resources

**5. Address History page will appear. Insert a Row.**

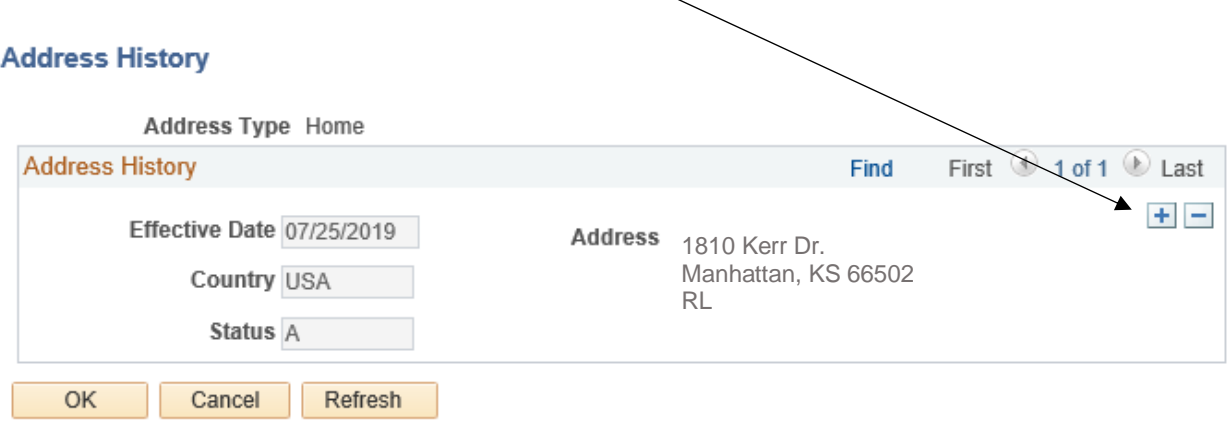

# a. Enter new Effective Date and select *Add Address* link

### **Address History**

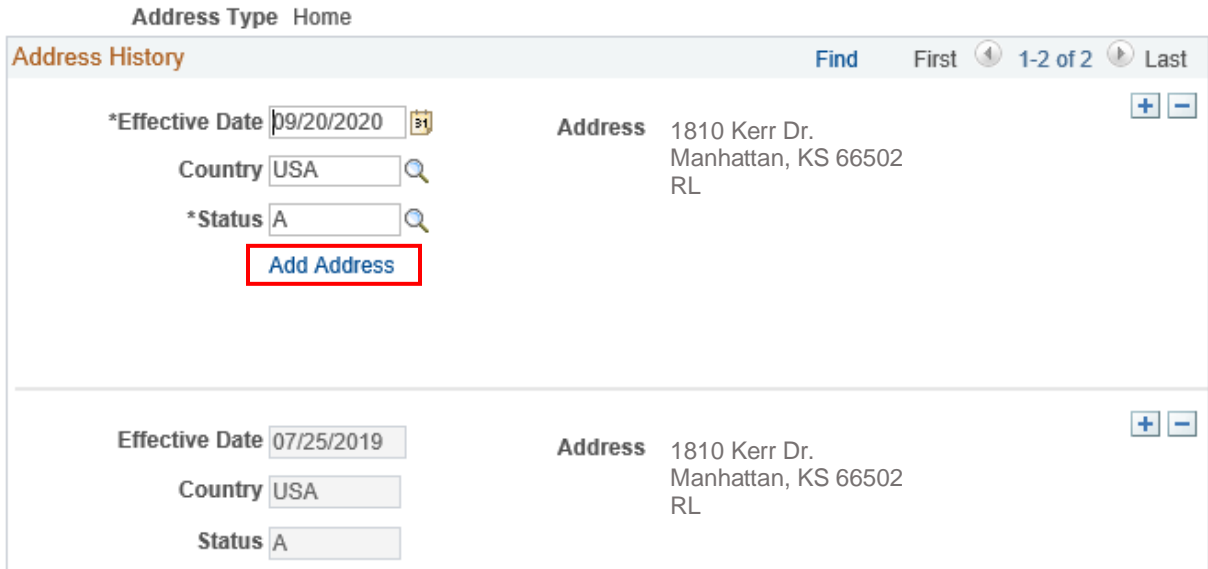

b. Edit Address page will appear. Enter the new address and then select "OK".

Note: When updating out-of-state addresses, please use "ZZ" as the county code. HRIS county code table only includes Kansas counties and a few designated county codes for Missouri.

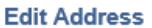

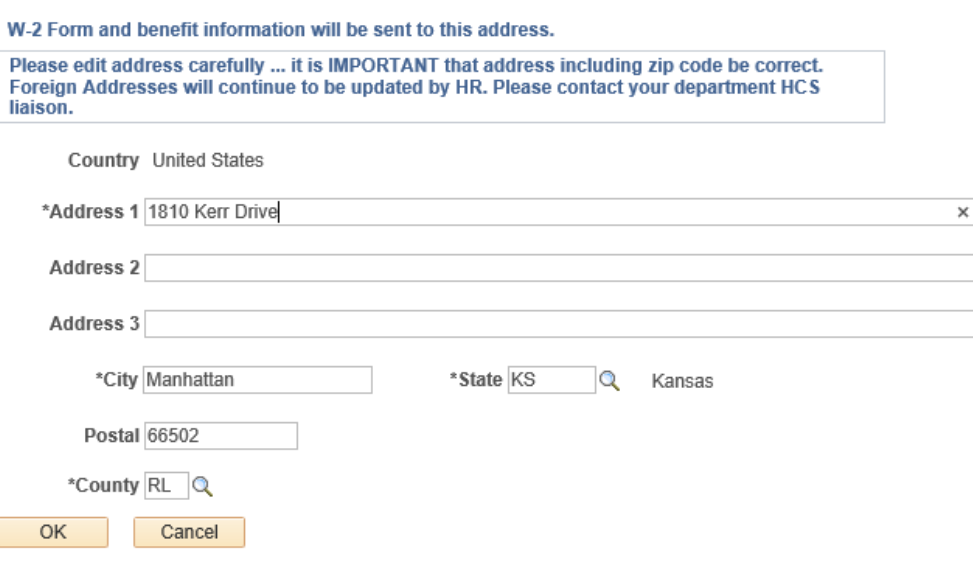

- c. Address History page will appear. Select "OK".
- **6. Update phone number(s), if appropriate. No need to add a row unless another phone type is being added.**

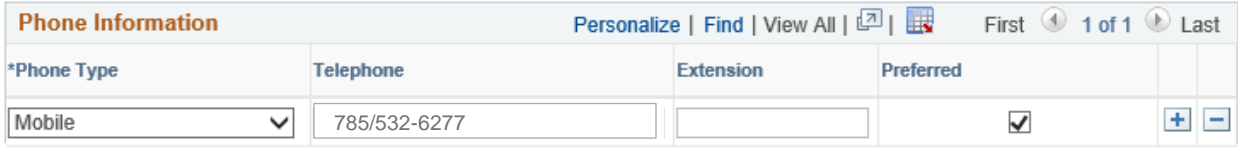

**7. Select "Save".**

If address has been incorrectly entered and has been saved, contact your HR Resource Center liaison to correct address.